# **8. スカウトの管理**

#### **8.1.スカウトのホームを表示する**

スカウトのホーム画面は、スカウト情報の管理を行うことができる画面です。

スカウトのホーム画面を表示するには、[メニュー]バーの [スカウト管理]を押してください。

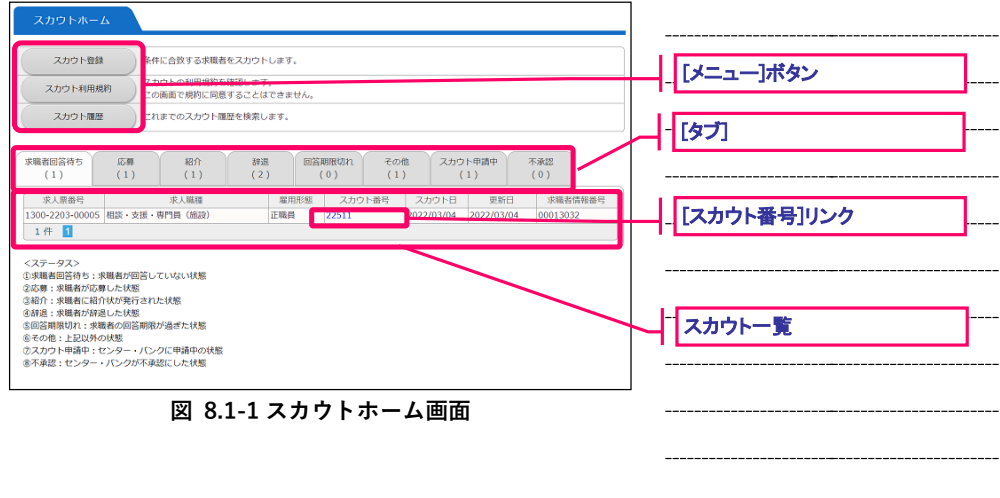

『図 8.1-1 スカウトホーム画面』が表示されます。

[メニュー]ボタンを押すと、各種機能の画面にリンクします。各ボタンの詳細については、ボタン横の説明 をご確認下さい。また、操作方法等については、『表 8.1-1 スカウトホーム画面のメニューボタン』および それぞれの機能の章をご覧下さい。

スカウトホーム画面は、8 つのタブで構成されています。各タブの詳細については『表 8.1-2 スカウトホ ーム画面の各種タブ』をご覧下さい。

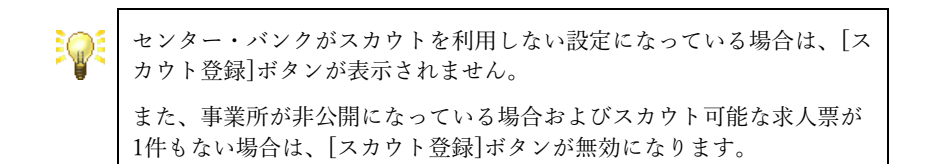

スカウト一覧について、同じ求人票が連続する場合、2行目以降の求人 票番号、求人職種、雇用形態の表示が省略されます。

#### **表 8.1-1 スカウトホーム画面のメニューボタン**

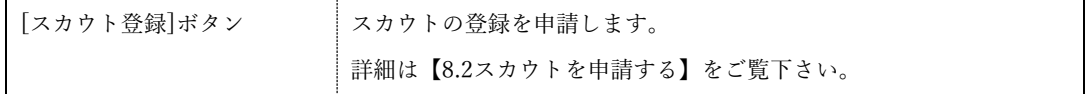

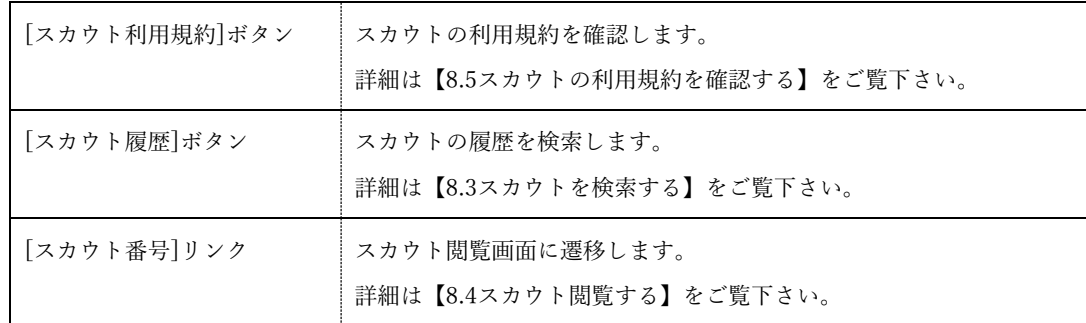

**表 8.1-2 スカウトホーム画面の各種タブ**

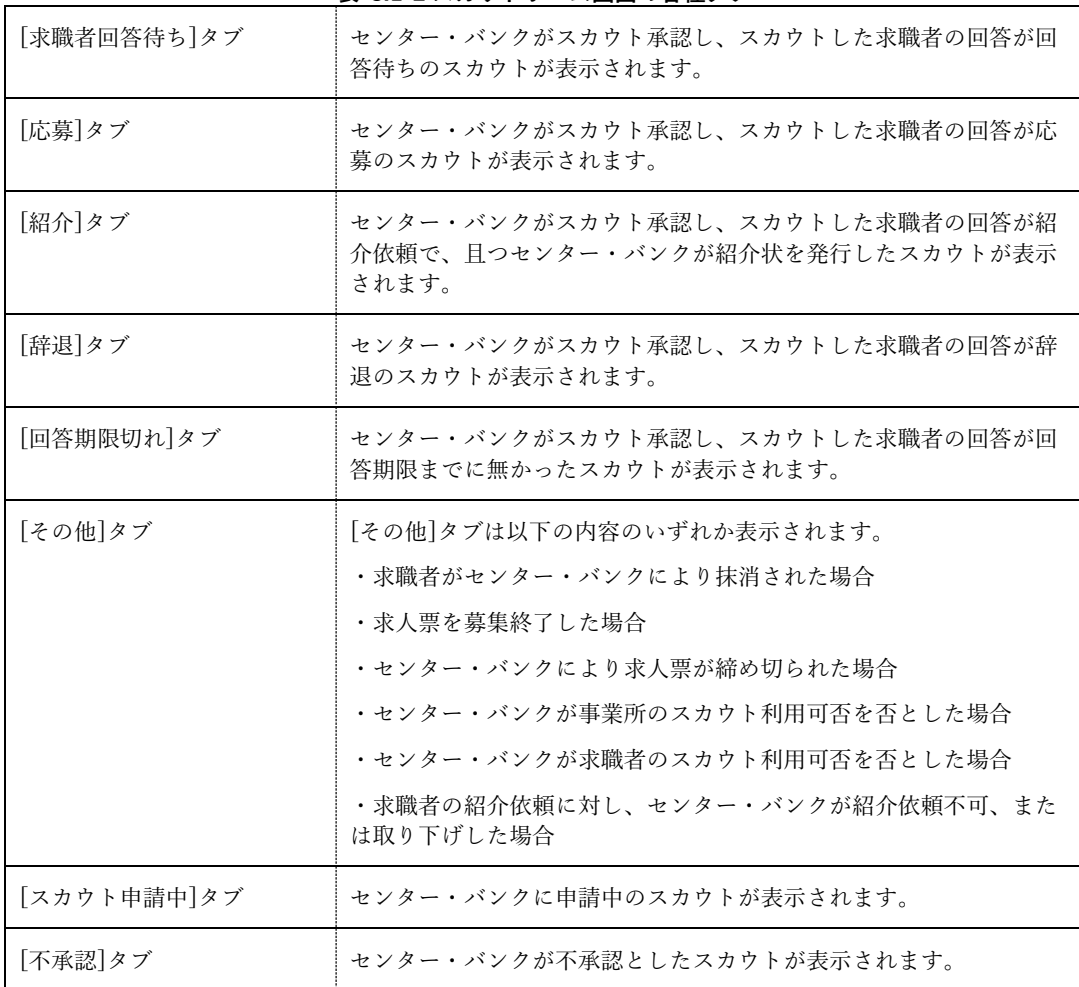

#### **8.2.スカウトを申請する**

スカウトの登録申請を行うことにより、現在有効な求人に対して求職者をスカウトすることができます。 スカウトの登録を申請するには、『図 8.2-1 スカウトホーム画面』で[スカウト登録]ボタンを押してくださ  $V_{\infty}$ 

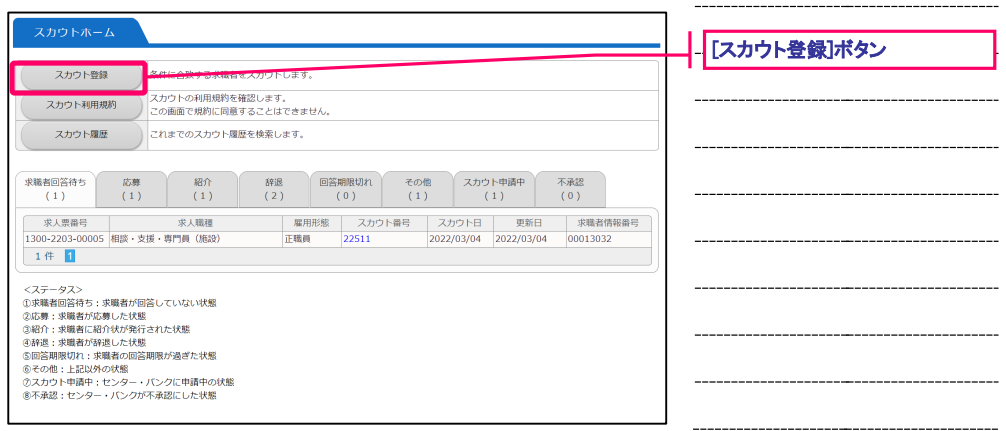

**図 8.2-1 スカウトホーム画面**

『図 8.2-2 スカウト登録申請画面』が表示されます。

スカウトの登録申請画面は、ステップ 1~ステップ 4 までの 4 画面に分かれています。各ステップの入力 は 20 分以内に行って[次へ進む]ボタンまたは[上記の内容に同意する]ボタンを押してください。 [前に戻る]ボタンを押すと前のステップに戻り、入力をやり直すことができます。

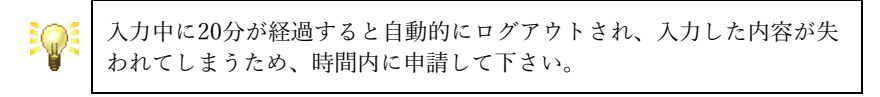

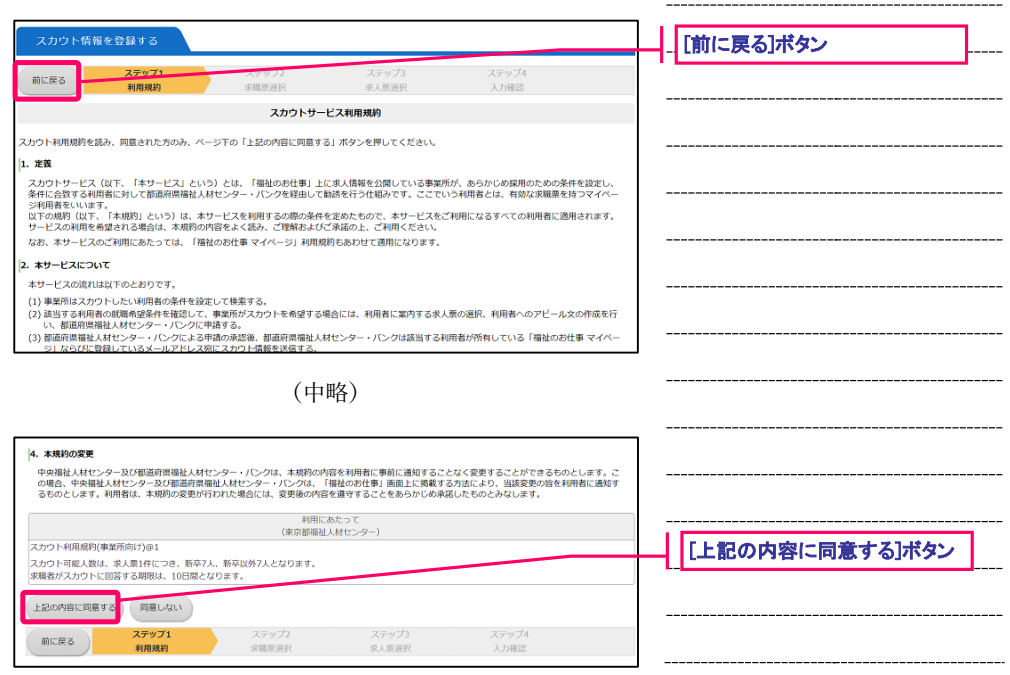

**図 8.2-2 スカウト登録申請画面**

各ステップの主な入力内容は下記の通りです。

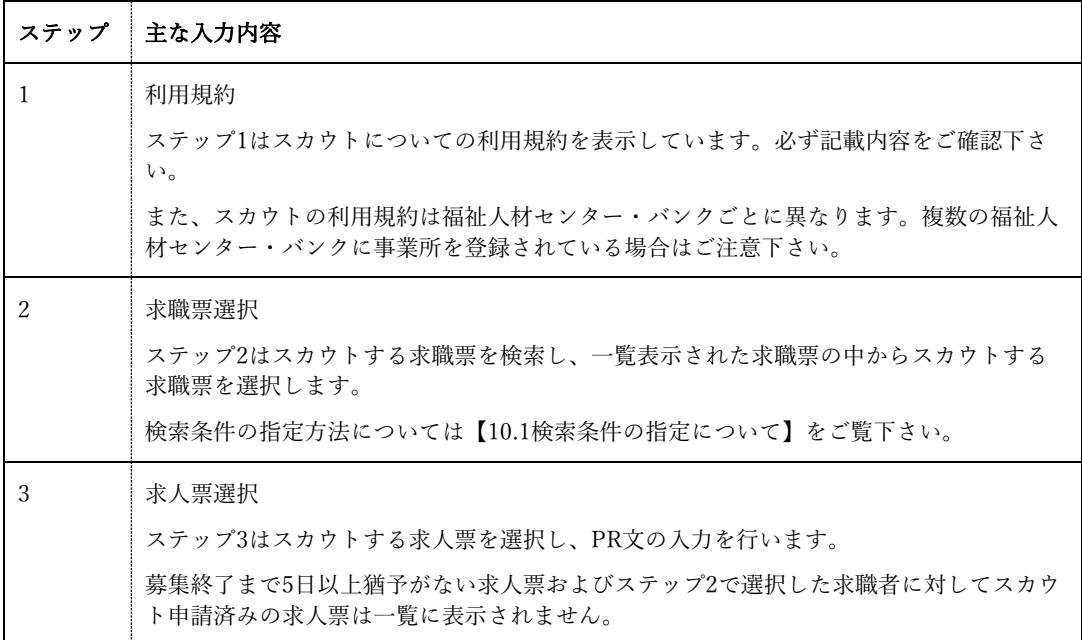

#### **表 8.2-1 スカウト情報 各ステップの主な入力内容**

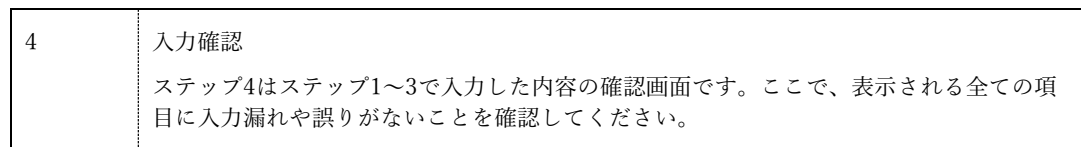

ステップ 4『図 8.2-3 スカウト登録確認画面』で内容の確認が終わったら、画面下部の[登録する]ボタンを

押し、申請内容の登録を行ってください。

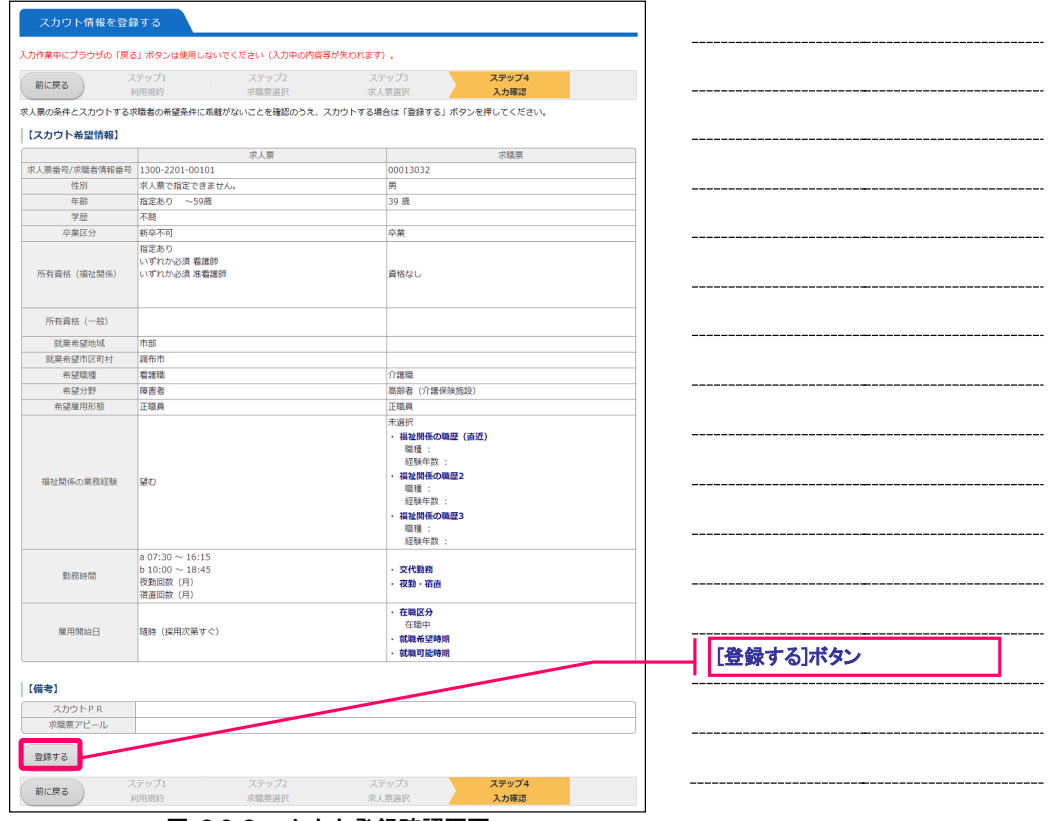

**図 8.2-3 スカウト登録確認画面**

登録先の福祉人材センター・バンクが申請内容を確認後、承認を行います。申請内容が承認されると、求 職者にスカウトのお知らせメールが届きます。

なお、申請が承認されるまで、数日かかることがあります。あらかじめご了承下さい。

### **8.3.スカウトを検索する**

申請したスカウトを検索して一覧表示することができます。

スカウトを検索するには、『図 8.3-1 スカウトホーム画面』で[スカウト履歴]ボタンを押してください。

| スカウトホーム                                                                          |                                                                                                    |             |
|----------------------------------------------------------------------------------|----------------------------------------------------------------------------------------------------|-------------|
| スカウト登録                                                                           | 条件に合致する求職者をスカウトします。                                                                                       | 【スカウト履歴】ボタン |
| スカウト利用規約                                                                         | スカウトの利用規約を確認します。<br>この画面で規約に同意することはできません                                                                  |             |
| スカウト履歴                                                                           | <tox cのスカウト国歴を検索します。<="" td=""><th></th></tox>                                                            |             |
| 求職者回答待ち<br>応募<br>(1)<br>(1)                                                      | 紹介<br>回答期限切れ<br>その他<br>スカウト甲請中<br>不承認<br>辞退<br>(2)<br>(1)<br>(0)<br>(1)<br>(0)<br>(1)                     |             |
| 求人票番号<br>1300-2203-00005 相談·支援·専門員 (施設)<br>1件 日                                  | 求職者情報番号<br>求人職種<br>雇用形態<br>スカウト番号<br>スカウト日<br>更新日<br>22511<br>正職員<br>2022/03/04<br>2022/03/04<br>00013032 |             |
| <ステータス><br>①求職者回答待ち:求職者が回答していない状態<br>2応募: 求職者が応募した状態                             |                                                                                                    |             |
| ③紹介: 求職者に紹介状が発行された状態<br>の辞退:求職者が辞退した状態<br>6回答期限切れ:求職者の回答期限が過ぎた状態<br>◎その他:上記以外の状態 |                                                                                                    |             |
|                                                                                  | のスカウト申請中:センター・パンクに申請中の状態<br>8不承認:センター・バンクが不承認にした状態                                                        |             |

**図 8.3-1 スカウトホーム画面**

『図 8.3-2 スカウト検索画面』が表示されますので、[検索条件]フォームに条件を設定し、[検索]ボタンを 押すと、条件に該当するスカウトの検索結果一覧が表示されます。

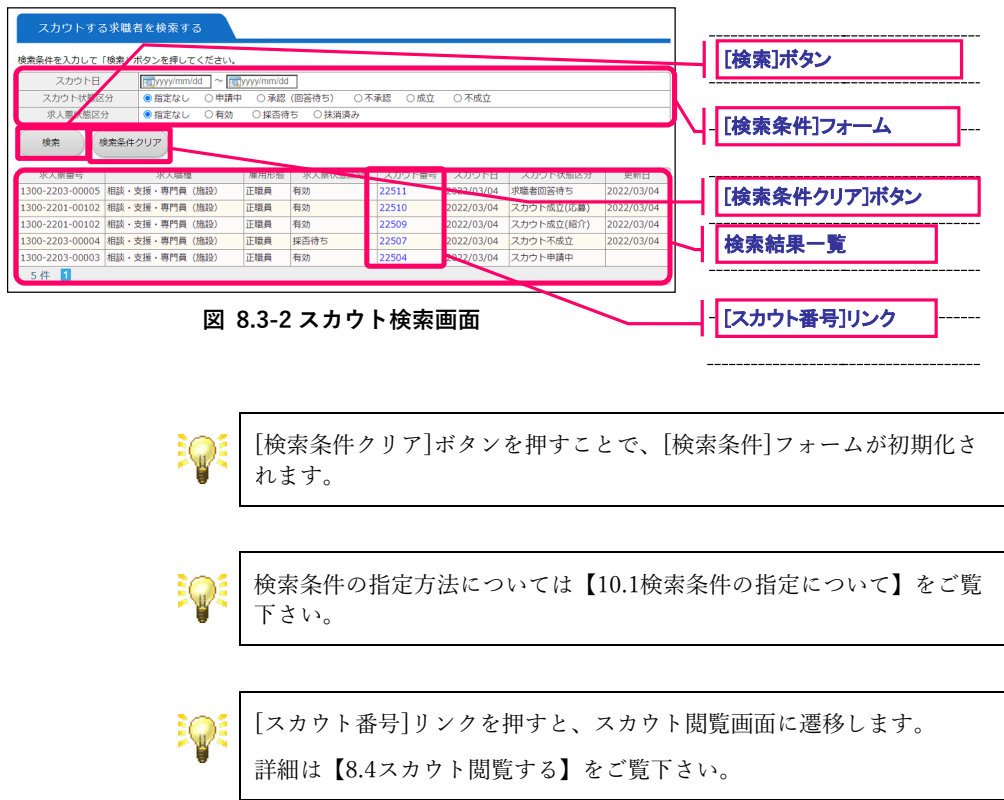

## **8.4.スカウト閲覧する**

スカウトの詳細情報を閲覧することができます。

スカウトの閲覧をするには、『図 8.4-1 スカウト検索画面』で[スカウト番号]リンクを押してください。

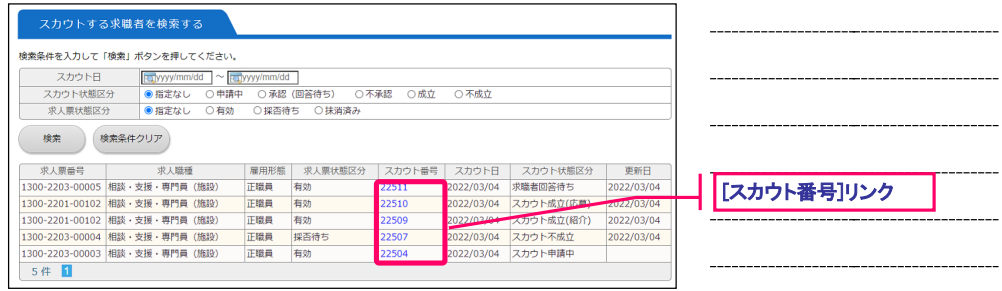

**図 8.4-1 スカウト検索画面**

『図 8.4-2 スカウト閲覧画面』が表示されます。ここで、スカウトの閲覧を行うことができます。

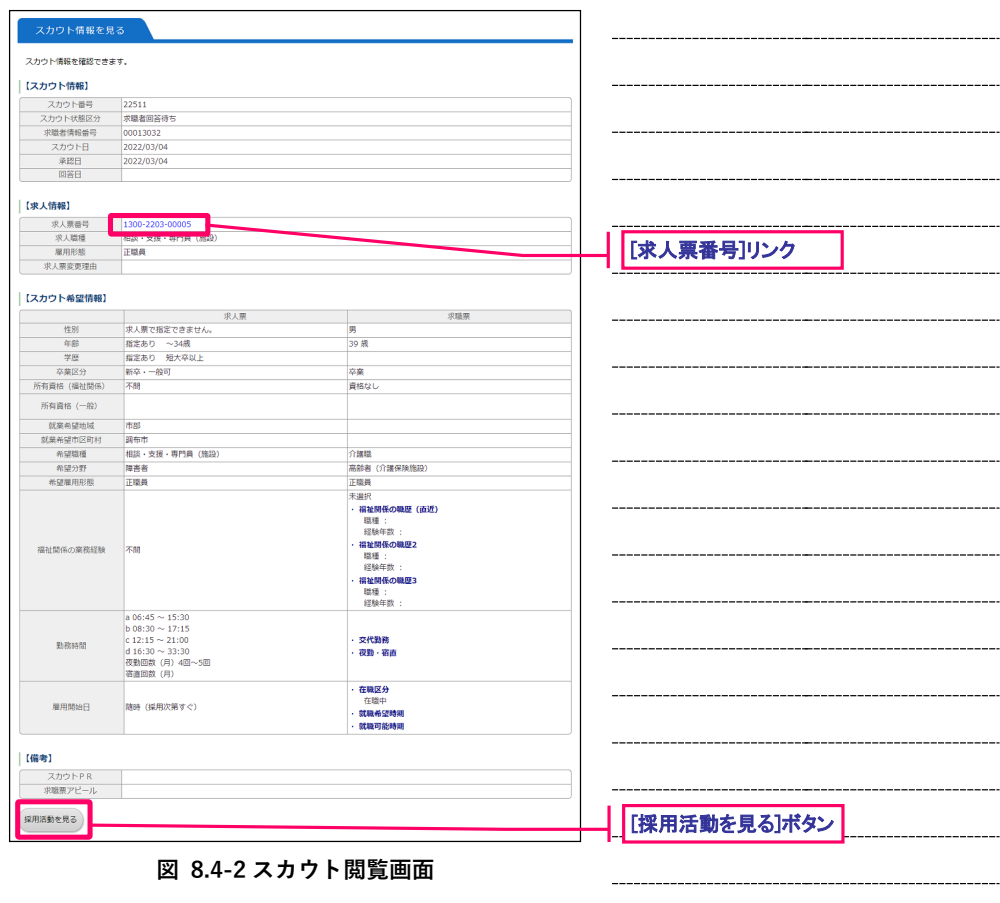

各ボタンを押すと、各種機能の画面にリンクします。詳細は、『表 8.4-1 スカウト管理ボタンの詳細』をご 覧下さい。

**表 8.4-1 スカウト管理ボタンの詳細**

| <b>13、 0.〒-1 ハカフィ 日生ケンノン 97 ロ〒ハミル</b> |                                                |  |
|---------------------------------------|------------------------------------------------|--|
| 求人票番号 リンク                             | 求人票閲覧画面に遷移します。<br>詳細は【4.4求人票の登録内容を確認する】をご覧下さい。 |  |
| [採用活動を見る]ボタン                          | 採用活動を表示します。<br>「詳細は【5.5採用活動の表示について】をご覧下さい。     |  |

#### **8.5.スカウトの利用規約を確認する**

スカウトの利用規約を確認することができます。

スカウトの利用規約を確認するには、『図 8.5-1 スカウトホーム画面』で[スカウト利用規約]ボタンを押し てください。

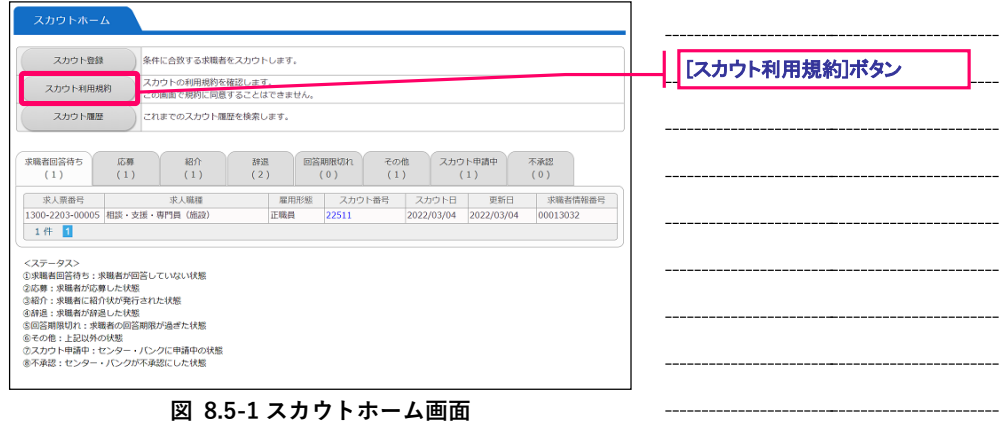

『図 8.5-2 スカウト利用規約閲覧画面』が表示されます。ここで、スカウトの利用規約を確認することが できます。

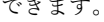

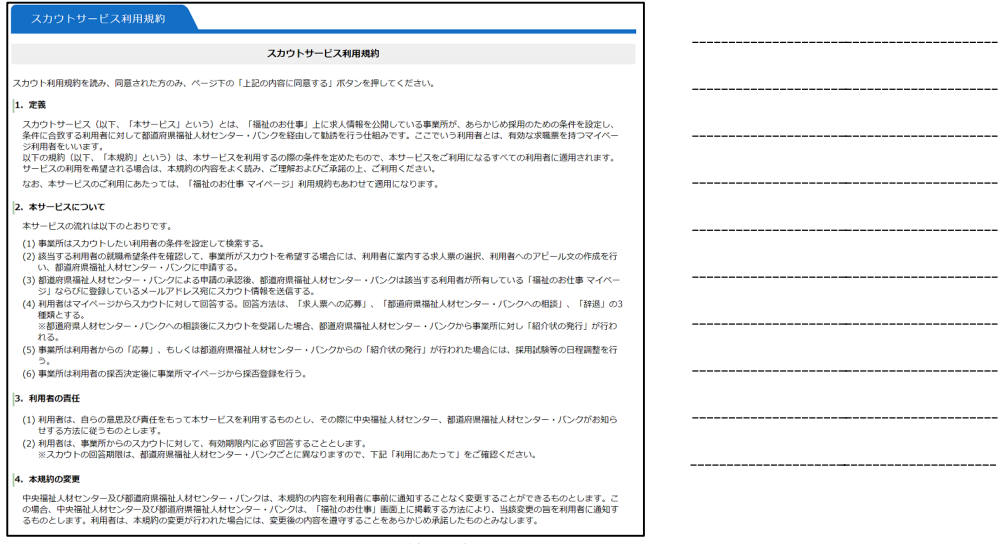

**図 8.5-2 スカウト利用規約閲覧画面**